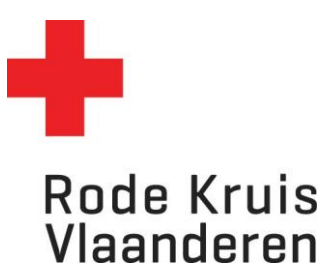

## **Uitschrijven voor een opleiding**

Deelnemer bevolking, deelnemer-vrijwilliger

OPMERKING: /

## **Stap 1: Ga naar de cursus waarvoor je wil uitschrijven**

- 1. Kies bovenaan in de taakbalk 'Studie' en vervolgens 'Actieve cursussen'.
- 2. Zoek de juist opleiding

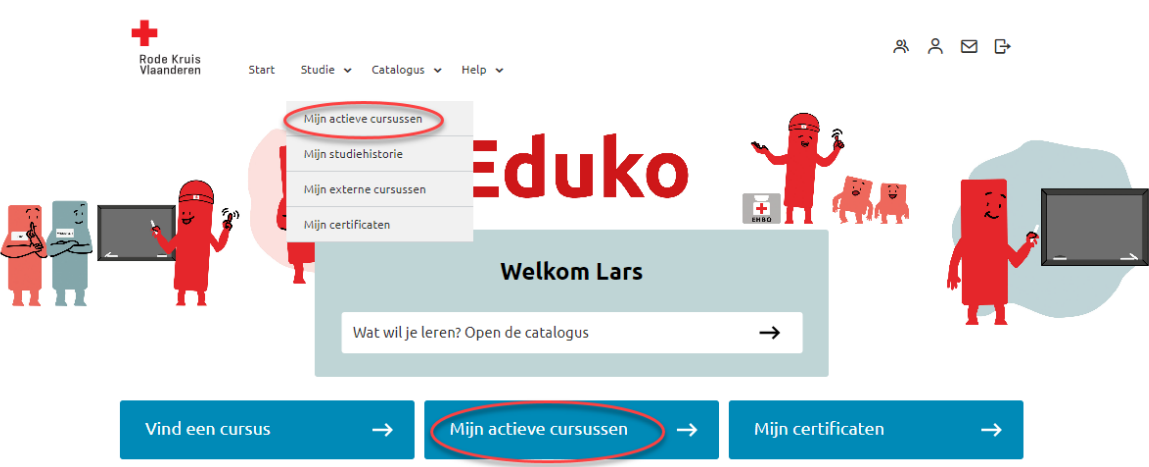

## **Stap 2: Uitschrijven**

1. Kijk na of er rechts naast de cursusinformatie een knop 'Uitschrijven' zichtbaar is.

Opmerking: indien de knop uitschrijven niet beschikbaar is kan je niet zelf uitschrijven.

2. Klik op 'uitschrijven'

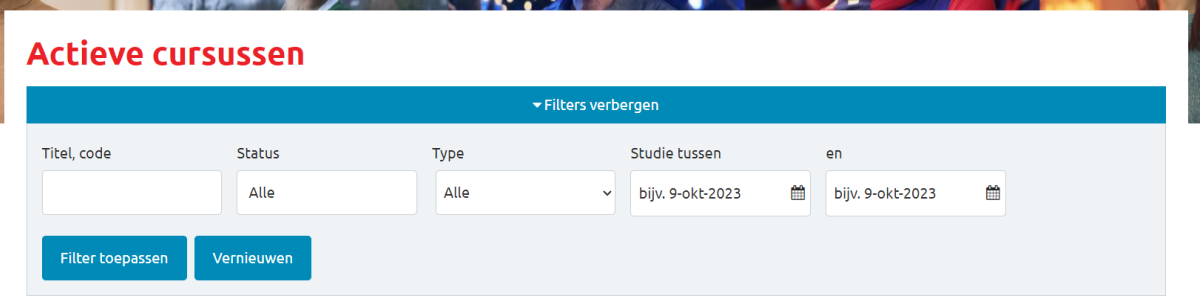

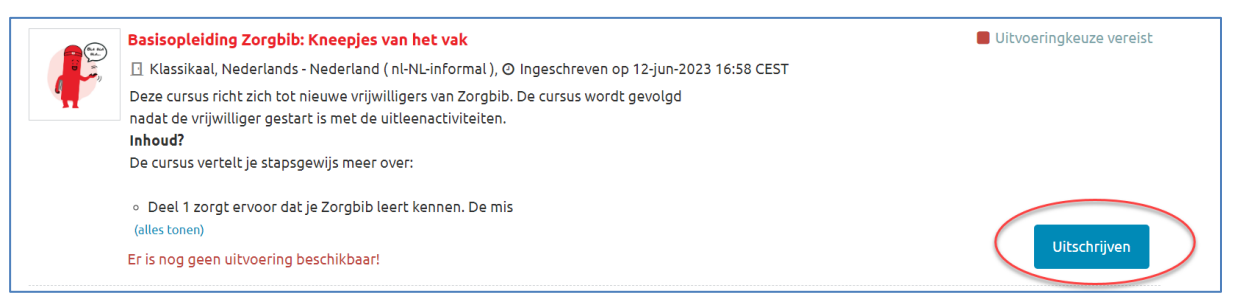

## 3. Noteer kort waarom je terug wil uitschrijven

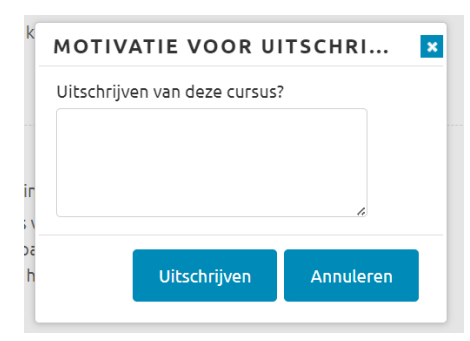